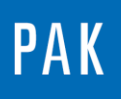

**PAK ASTUCE DU MOIS 112 | 2018.01**

# **LEGENDES DANS PAK 5.10**

Cette astuce présente les évolutions disponibles dans *PAK 5.10* afin de réaliser des légendes personnalisées plus rapidement que par la création d'un « layout ».

# **1. CREATION D'UN GRAPHIC DEFINITION**

Pour commencer, nous créons un « Graphic Definition », enregistré sous le nom « Legend » et comprenant deux diagrammes.

Le premier diagramme affiche le temporel de la voie gauche de l'exemple « Ferrari\_raw » (Examples/ExampleAudio/Ferrari\_raw), tandis que le second présente le temporel de la voie droite de l'exemple « Porsche\_raw » (Examples/ExampleAudio/Porsche\_raw).

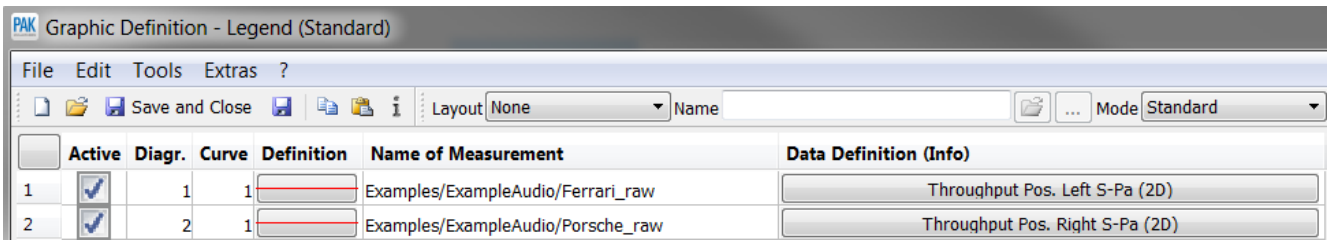

En cliquant sur « Graphic Output », nous obtenons l'affichage suivant :

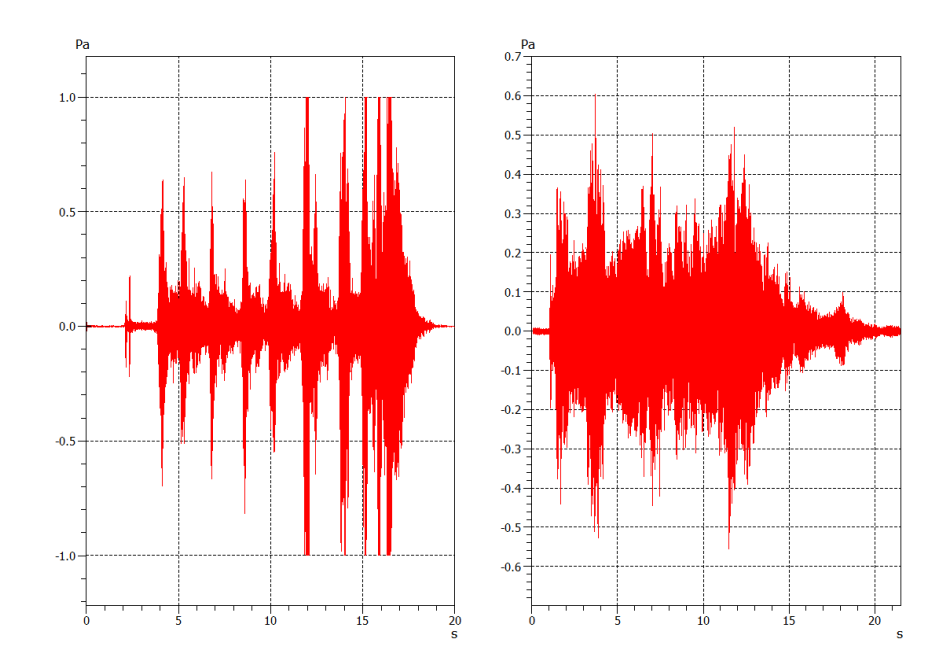

© 2017 Müller-BBM Vibro Akustik Systeme S.A.R.L.

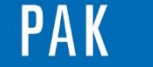

# **2. CREATION DE LA LEGENDE**

En activant le premier diagramme, puis à l'aide d'un clic droit sur une zone blanche de ce dernier, nous pouvons insérer une légende avec « Legend / Set ».

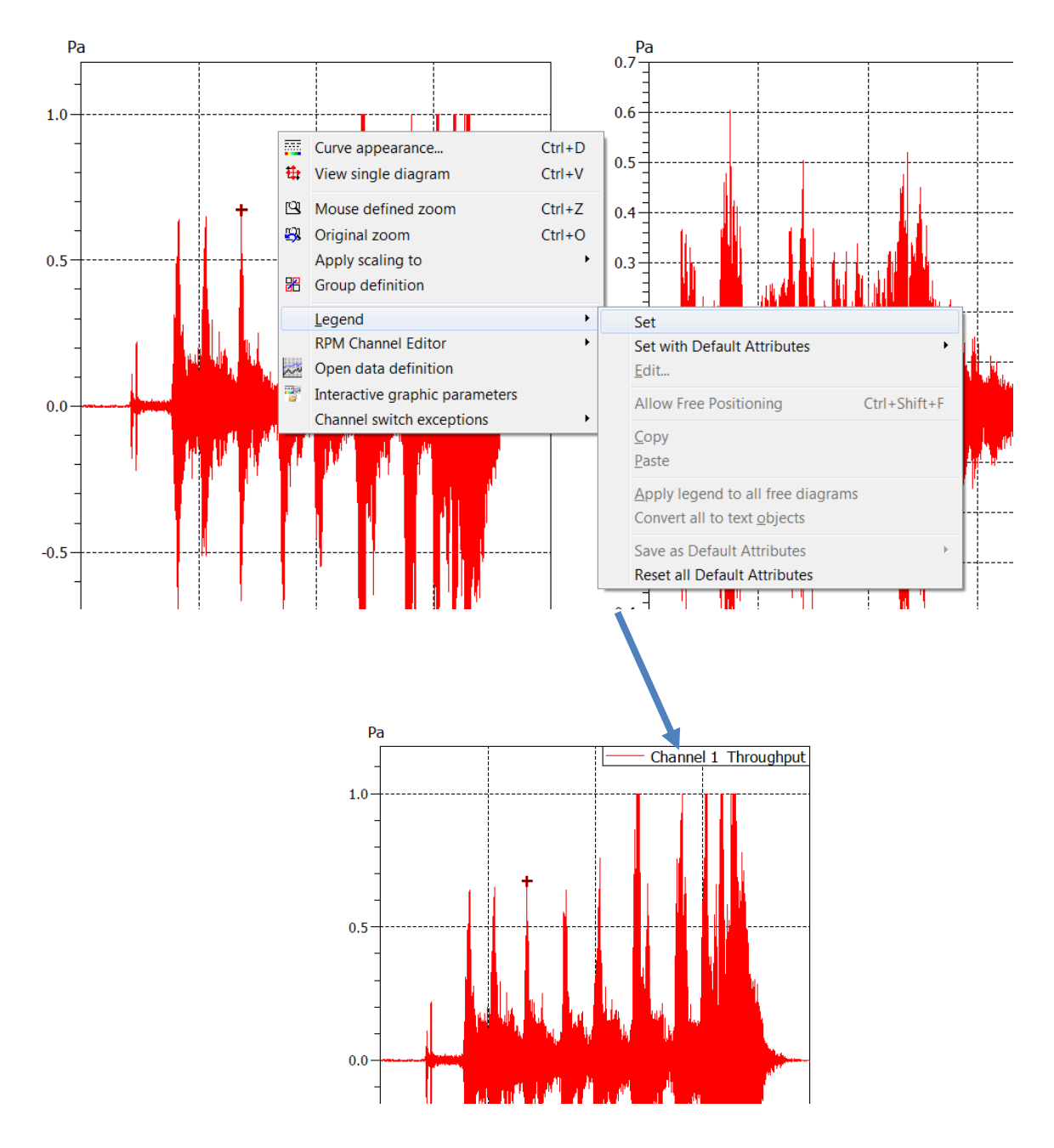

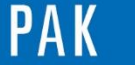

# **3. FONCTIONNALITES DIVERSES**

Ci-dessous, vous trouverez différentes options pratiques liées à cette légende. Toutes ces fonctionnalités s'obtiennent à l'aide d'un clic droit sur la légende existante.

#### **3.1. Repositionnement : « Allow Free Positioning »**

Nous cliquons sur la légende pour la déplacer à l'endroit désiré : ici du haut à droite au bas à gauche.

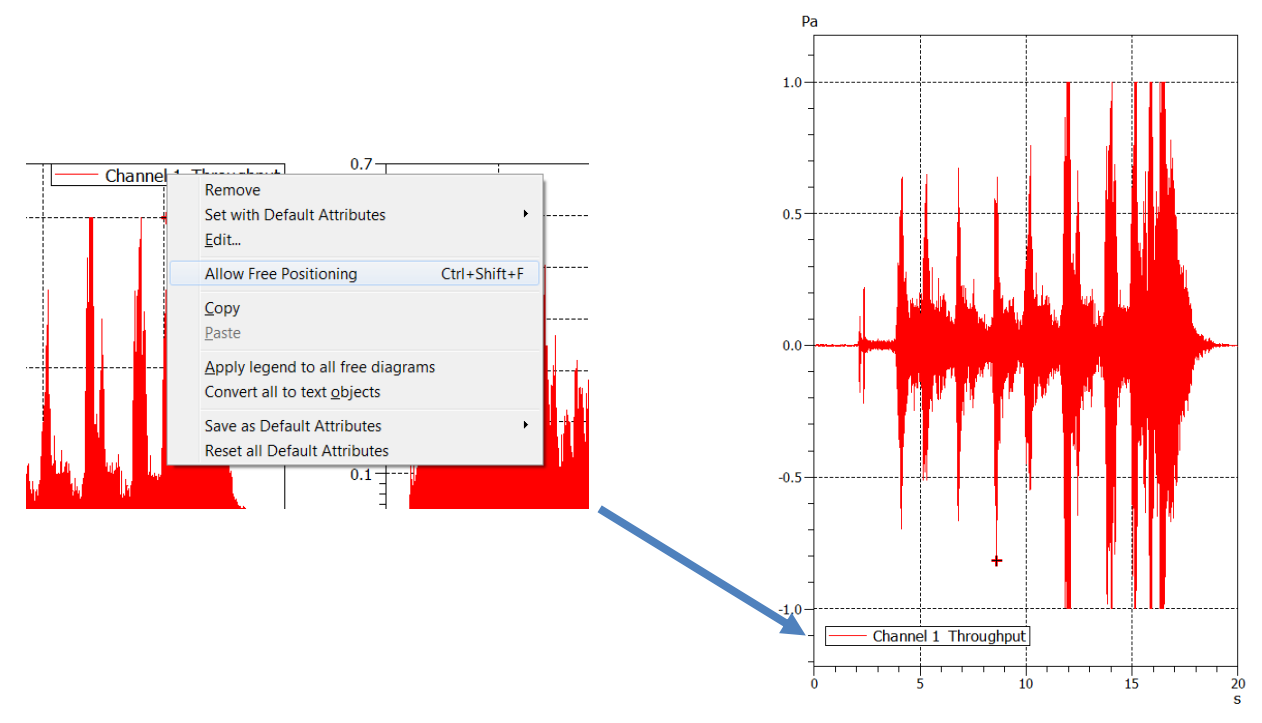

#### **3.2. Modification : « Edit… »**

Nous cliquons sur « Edit… » pour modifier la légende.

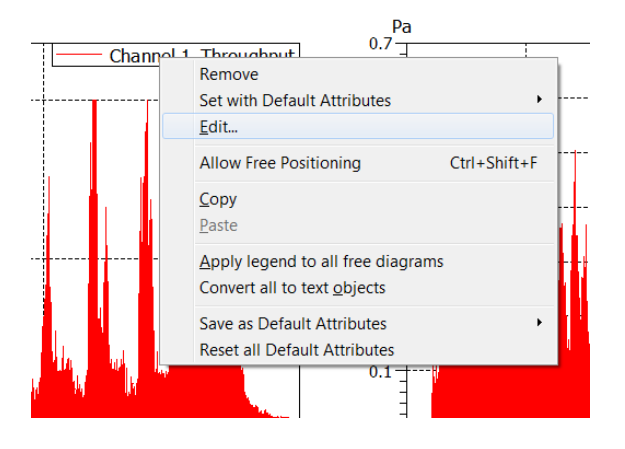

© 2 0 1 7 M ü l l e r - B B M V i b r o A k u s t i k S y s t e m e S . A . R . L . Page **3** sur **6**

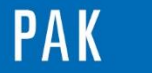

La fenêtre « Define legend » s'ouvre et nous entrons les données que nous souhaitons voir apparaître.

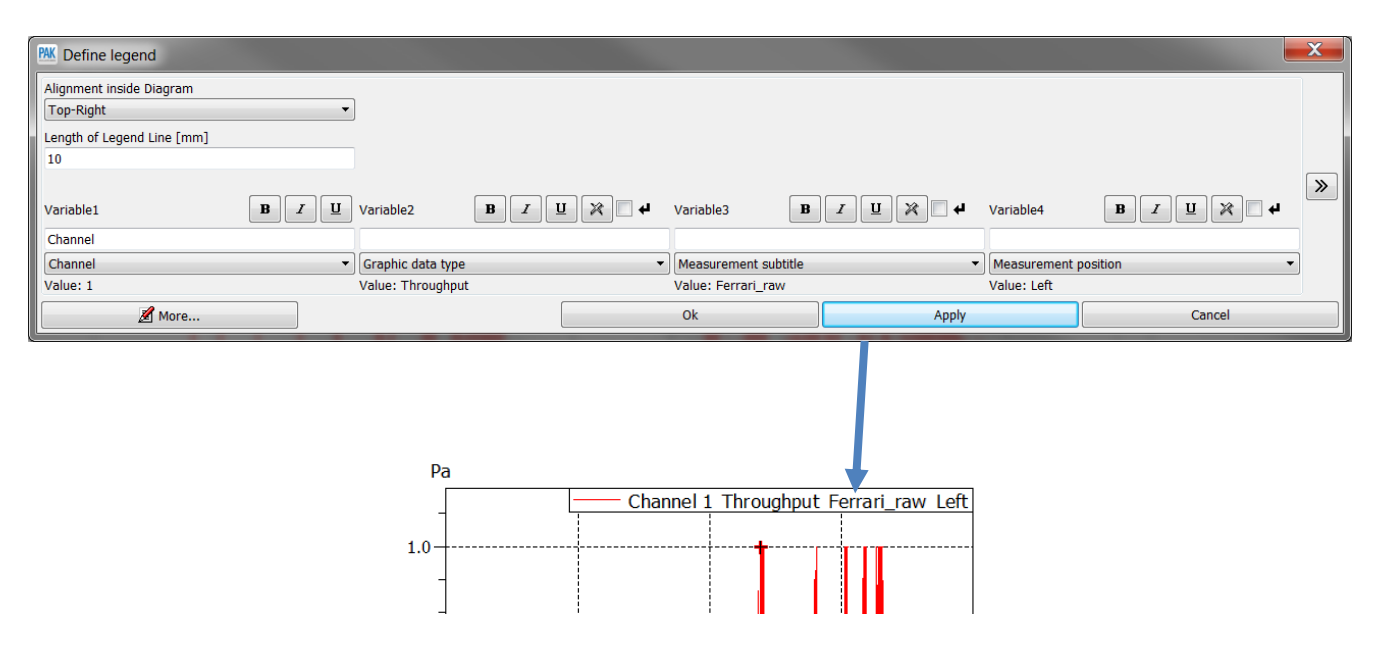

# **3.3. Appliquer cette légende aux autres diagrammes**

#### *3.3.1. Application à tous les diagrammes sans légende : « Apply legend to all free diagrams ».*

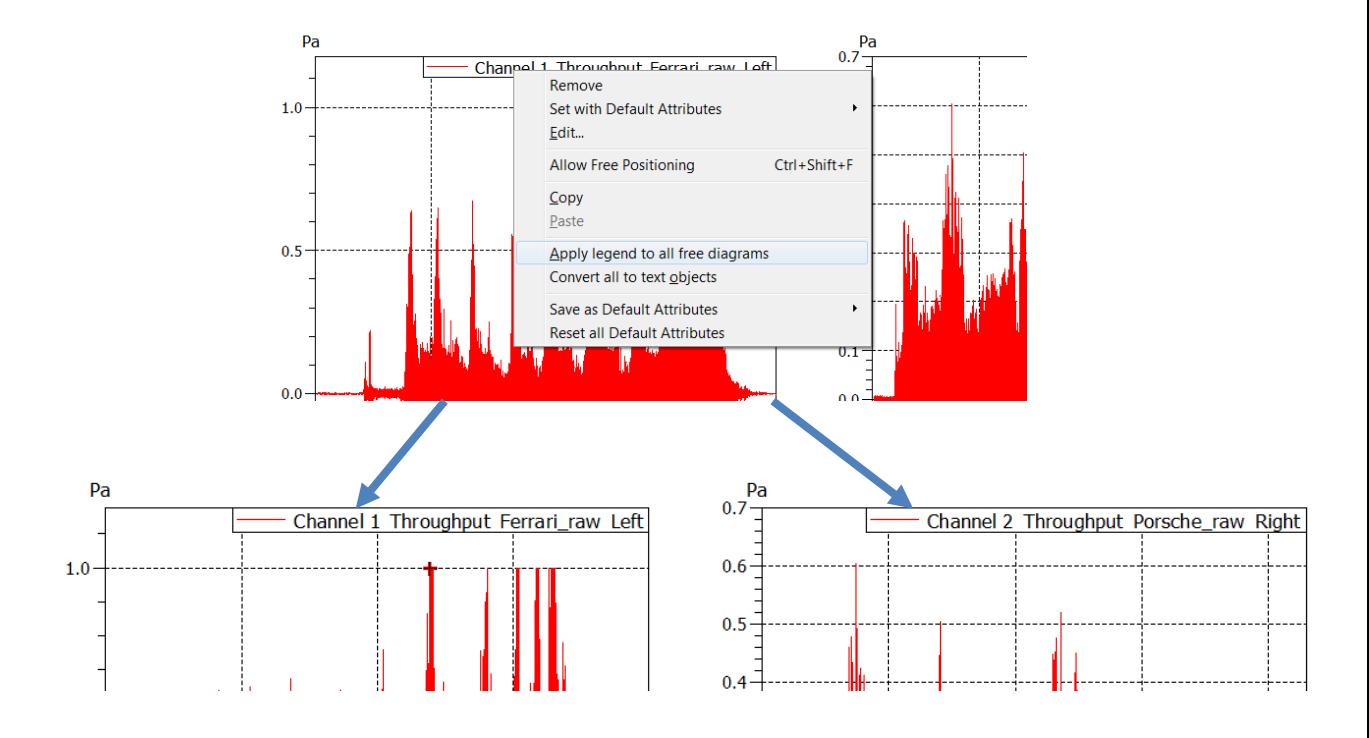

#### © 2 0 1 7 M ü l l e r - B B M V i b r o A k u s t i k S y s t e m e S . A . R . L . Page **4** sur **6**

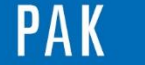

Le même type de légende apparaît sur les deux diagrammes :

- Channel : N° 1 ou 2
- Graphic data type : "Throughput"
- Measurement subtitle : "Ferrari\_raw" ou "Porsche\_raw"
- Measurement position : "Left" ou "Right"

# *3.3.2. Copie d'une légende sur un seul diagramme*

Nous pouvons copier une légende sur un diagramme spécifique. Pour cela, nous faisons « ALT+clic gauche » sur la légende existante et nous la déplaçons sur le second diagramme en maintenant la touche « ALT » et le bouton gauche de la souris appuyés.

#### **3.4. Enregistrement : « Save as … »**

Avec *PAK 5.10*, nous pouvons enregistrer jusqu'à neuf « modèles » de légendes, dotés d'attributs par défaut. Pour cela, il nous faut cliquer sur « Save as Default Attributes », puis sélectionner le numéro : ici le « 1 ».

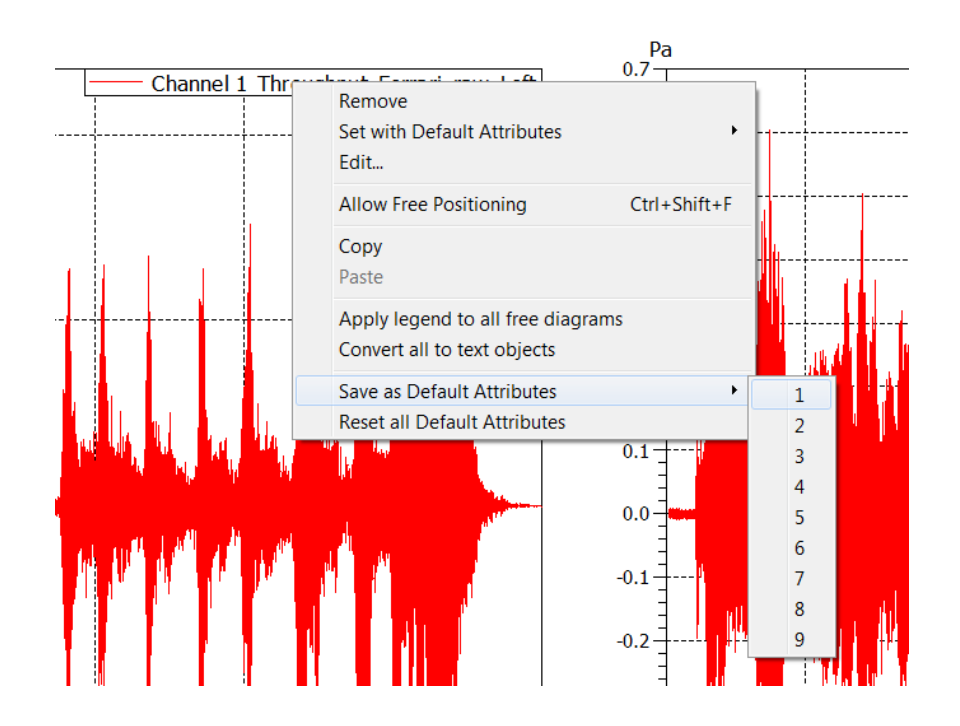

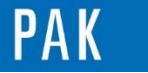

Astuce du Mois 112 | 2018.01

# **3.5. « Set with Defaut Attributes »**

Une fois ce modèle sauvegardé, nous pouvons attribuer ses propriétés à d'autres diagrammes.

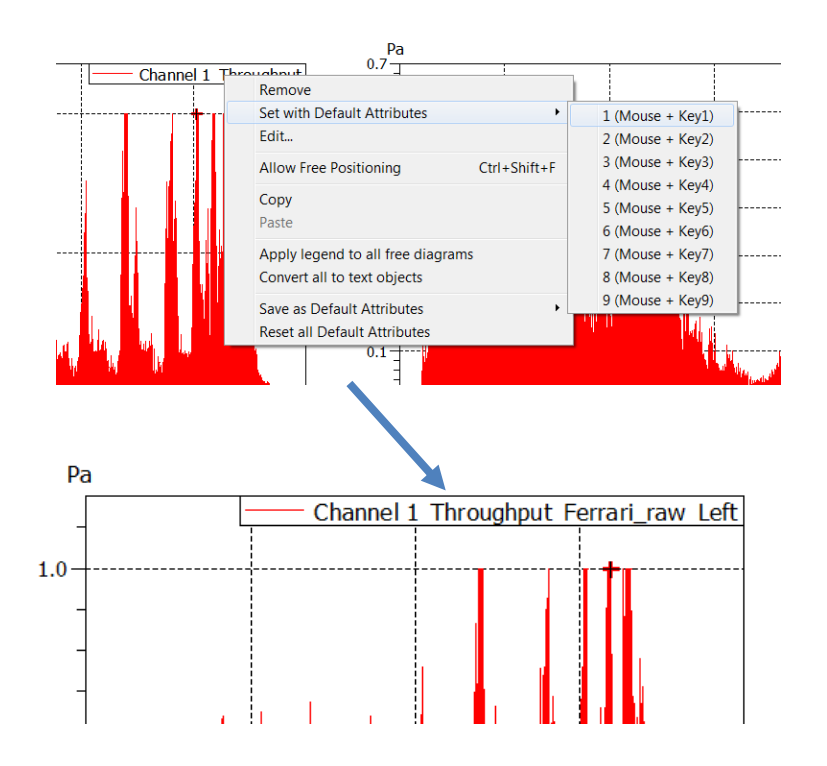

#### **PREVIEW**

Ce qui vous attend en février 2018 dans votre Astuce PAK : *« GPS ».*

#### **ABONNEZ-VOUS**

Pour ne manquer aucune nouveauté en recevant chaque mois par email les dernières informations sur les mises à jour, événements, prestations de service, actualités tout autour de *PAK*. Envoyez-nous vos coordonnées à l'adresse : [info.fr@muellerbbm-vas.fr](mailto:info.fr@muellerbbm-vas.fr).

> **MÜLLER-BBM VibroAkustik Systeme** Parc Saint-Christophe 10, avenue de l'Entreprise 95865 CERGY-PONTOISE Cedex Tél. standard 01 34 22 58 84 Télécopie 01 34 22 58 85 Tél. hotline 01 34 22 58 86 [www.muellerbbm-vas.fr](http://www.muellerbbm-vas.fr/)

© 2 0 1 7 M ü l l e r - B B M V i b r o A k u s t i k S y s t e m e S . A . R . L . Page **6** sur **6**